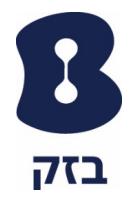

# מדריך מידע על התכונות של האנטי וירוס

הונגש באמצעות<br>המרכז להנגשת מידע שק<br>ימותת ננישות ישראל (עיבר

## עבור מחשב Pc

## **דברים שיש לוודא לפני התקנה של התוכנת האנטי וירוס על מחשב:**

#### .1 דרישות מינימום :

מערכות ההפעלה של Microsoft:

- מערכת הפעלה 10 8.1, 8, 7, 1,SP Vista Windows
	- מעבד בתדירות 1GHz
	- זיכרון 1 Gb עבור 7 Windows ,Vista
	- זיכרון 2 Gb עבור8 8.1, 10, Windows
		- שטח זמין בכונן קשיח כ 500Mb
			- חיבור לאינטרנט
				- .2 הוראות לפני התקנה:
- .2.1 **יש חובה להסיר את כל תוכנת אנטי וירוס שמותקנת במחשב לפני ניסיון ההתקנה**
- .2.2 שלבי ההתקנה הם בשפה העברית ללא קשר לשפת מערכת הפעלה של המחשב
	- .3 התקנת תוכנה במחשב:
	- .3.1 יש לפתוח את המייל שהתקבל וללחוץ על כפתור "להתקנת התוכנה ":

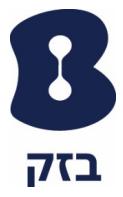

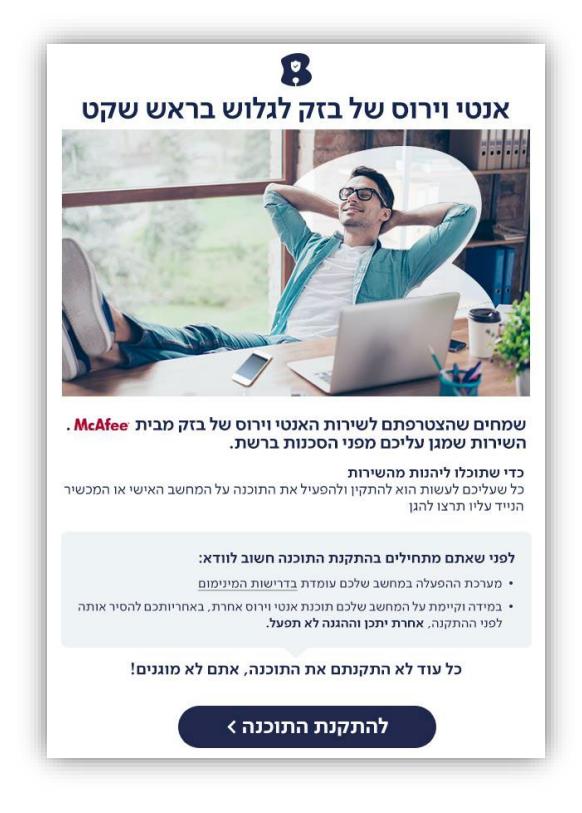

.3.2 ייפתח בדפדפן החשבון שלך ב – McAfee יש ללחוץ על כפתור "הורדה" :

 $-2 -$ 

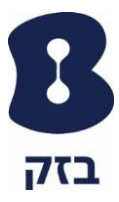

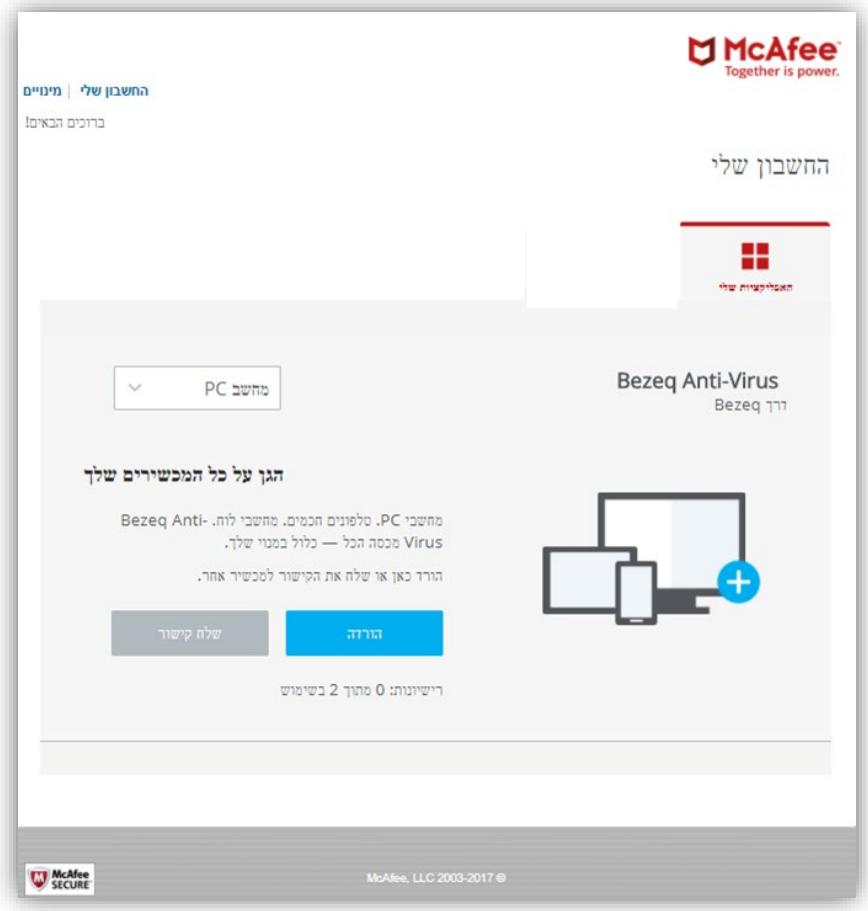

.3.3 תוצג החלונית הבא שבה יש לאשר תנאי שימוש

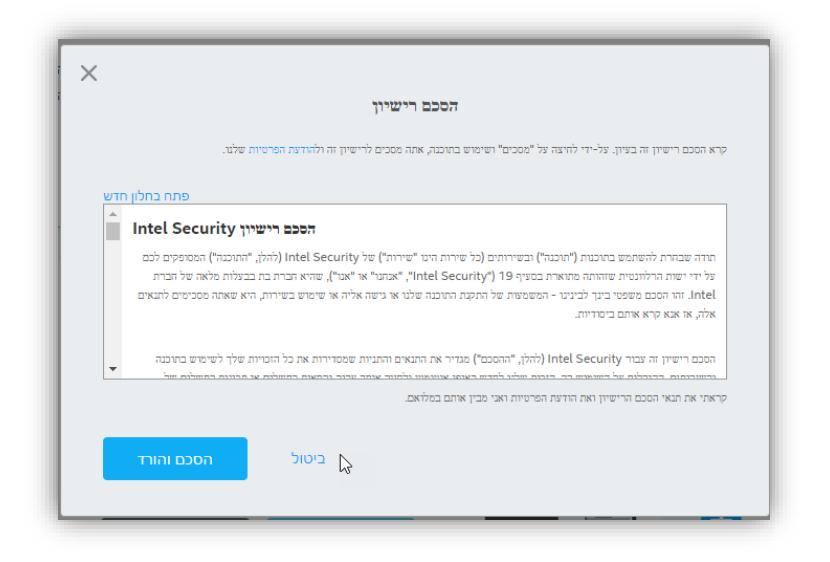

3.4. מסך תחילת הורדת הקובץ, במסך זה מופיע מספר סידורי שישתל אוטומטית ברישיון שיותקן על מחשבך

בזק – החברה הישראלית לתקשורת בע"מ

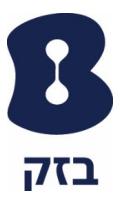

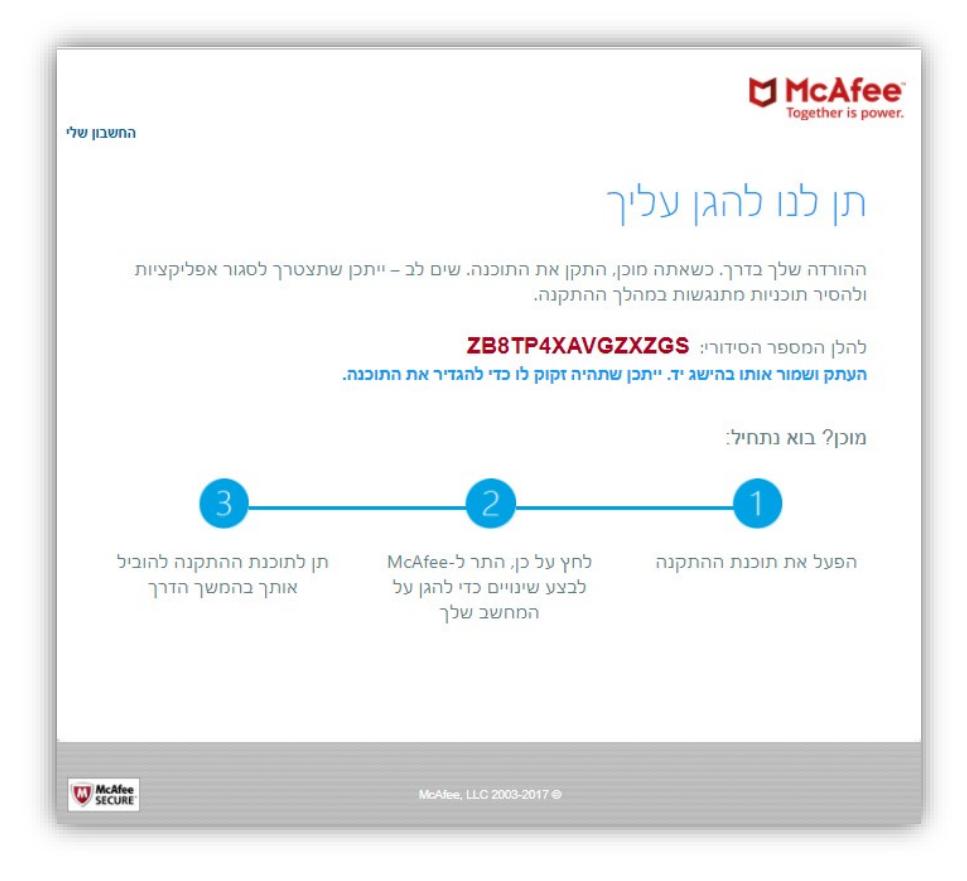

.3.5 במקביל למסך, הקובץ להתקנה יתחיל לרדת למחשב באופן אוטומטי (לעיתים, בשל הגדרות מערכת הקובץ לא יתחיל לרדת באופן אוטומטי ונדרש להורידו):

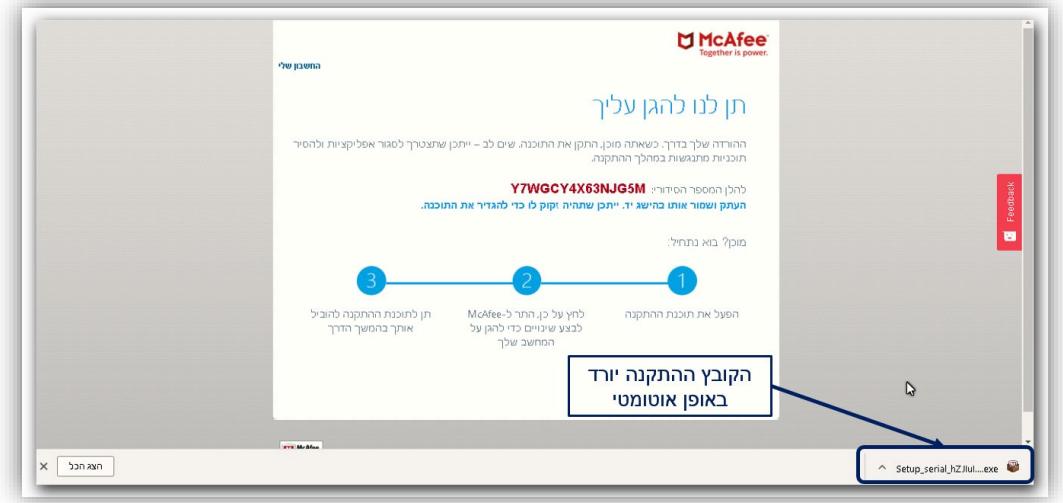

.3.6 בסיום ההורדה של הקובץ, יש לפתוח את הקובץ על מנת להתחיל את ההתקנה של

התוכנה:

בזק – החברה הישראלית לתקשורת בע"מ

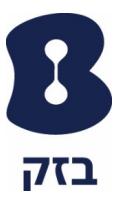

.3.7 לאחר מכן יופיעו המסכים הבאים של תהליך ההתקנה – יש להמתין עד סוף תהליך ההתקנה:

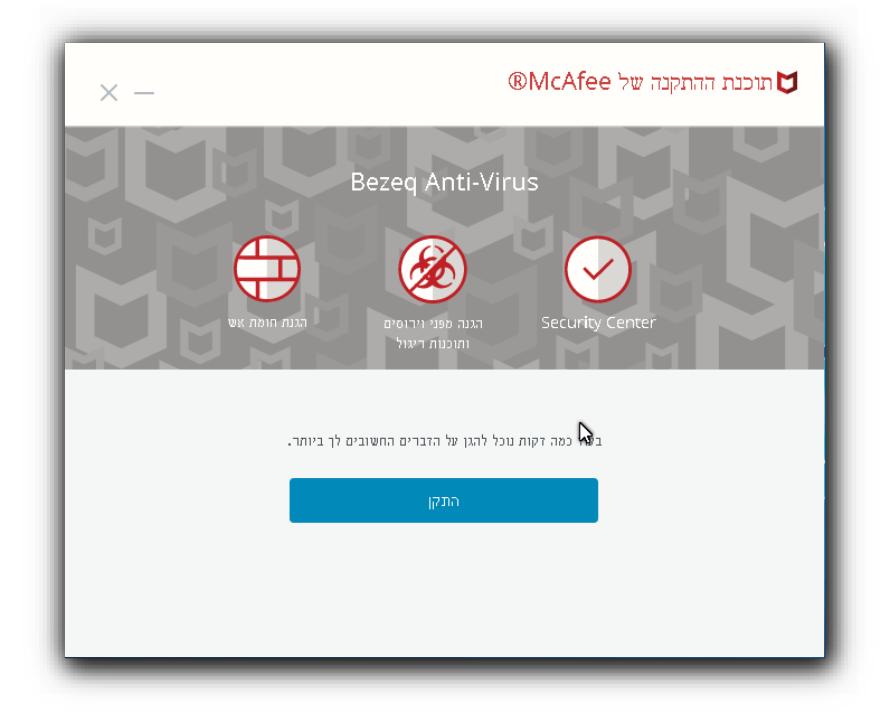

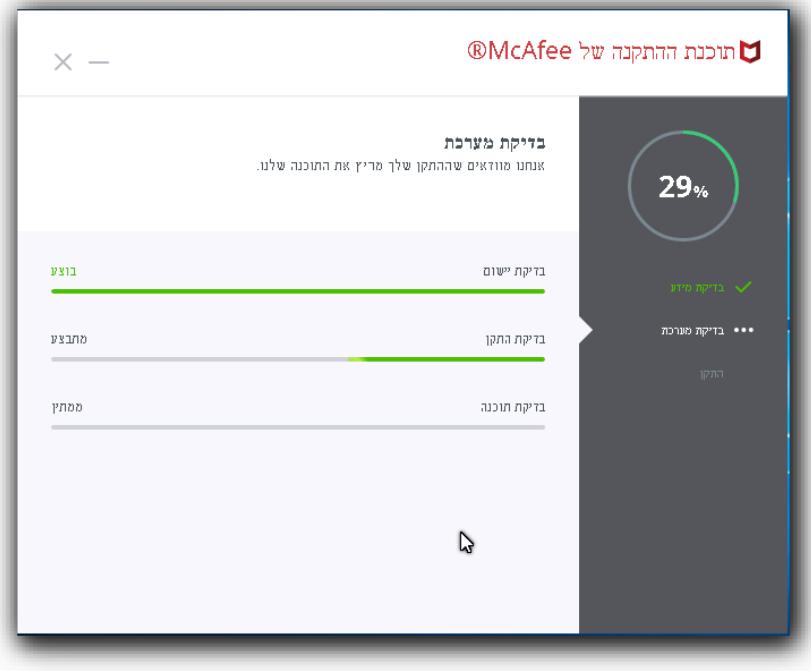

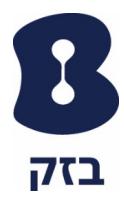

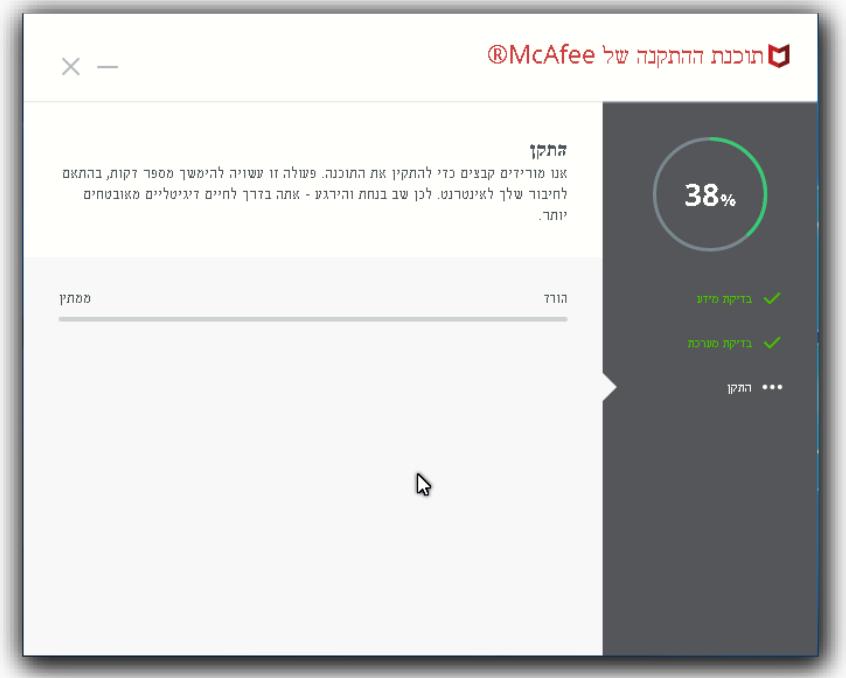

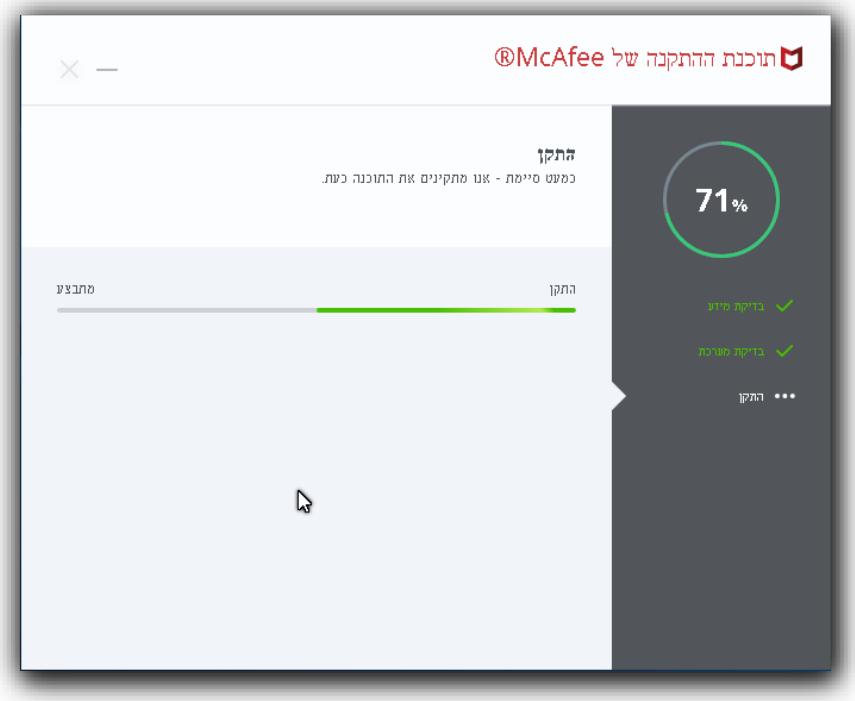

בזק – החברה הישראלית לתקשורת בע"מ

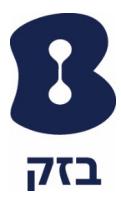

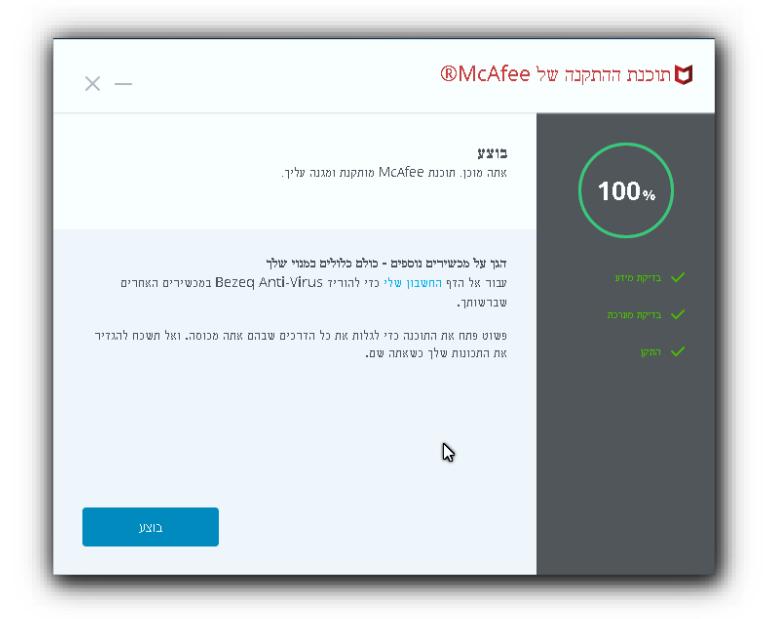

.3.8 לאחר ההתקנה תופיע הצלמית הבאה בתחתית המסך ועל שולחן העבודה:

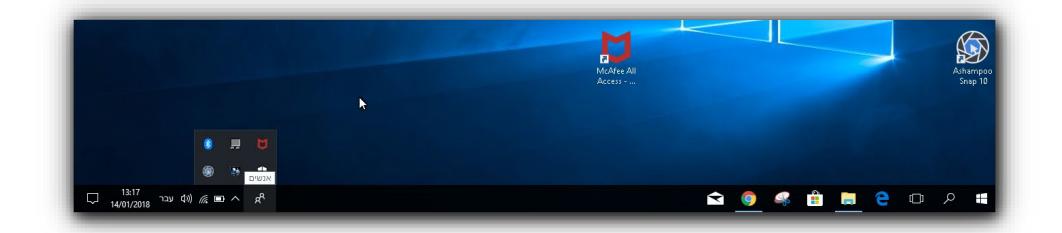

.3.9 לפתיחת התוכנה יש ללחוץ פעמיים או לחלופין מקש ימני בעכבר ולבחור "פתח את McAfee All Access - Total Protection

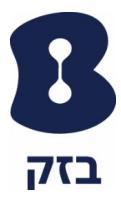

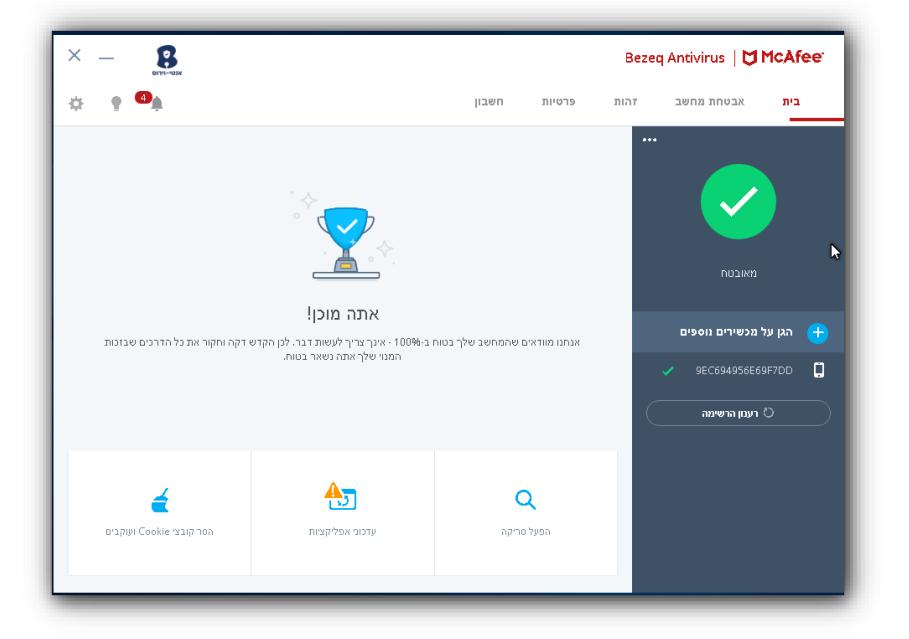

### .3.10 ייפתח המסך ניהול של תוכנת האנטי וירוס של McAfee:

לפרטים והצטרפות לשירות אנטי וירוס לחצו כאן:

https://www.bezeq.co.il/internetandphone/appsandservices/antivirus